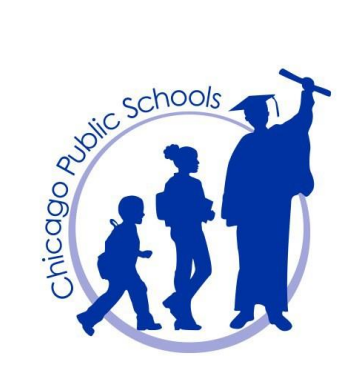

## **MTSS Provider: Adding an Intervention by Single Student and Multi-Select**

Revised 09.22.16

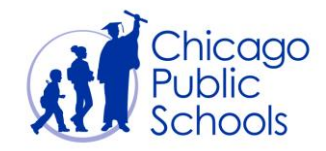

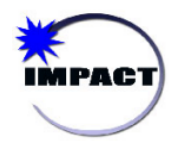

## **Document Contents**

**Step-by-Step [Guide for Providers](#page-2-0)**

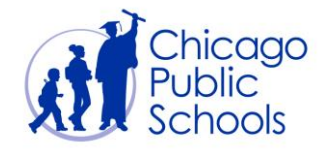

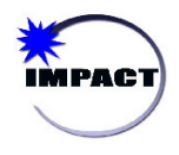

## <span id="page-2-0"></span>MTSS: ADDING AN INTERVENTION Step-by-Step Guide for Providers This guide will take providers through the process of adding an intervention for both a single student and multiple students **Navigate to the MTSS**  From:Feb-5 2016 **Tool** To: Apr-7 2016 1. After logging into Gradebook, click on the Pick a category "MTSS" link on the left 1  $\mathcal{L}^{\text{max}}_{\text{max}}$  and  $\mathcal{L}^{\text{max}}_{\text{max}}$  and  $\mathcal{L}^{\text{max}}_{\text{max}}$ G<mark>radeSpeed Moni</mark>tor side menu or in your administrative menu, 1 **MTSS** click on the "MTSS" **Student List** module. **Select Student (Single)** Return 2a. To add an intervention **School**  for a single student, 2a Student: Select Student V Select multiple select the student's Student ID: Grade: name from the Student: drop-down list. **Add Intervention** Student: **Figures** disputing the property Student ID: 3a. Once the student Last Name: information has loaded, click Math Teacher(s): **All and Teacher** Add New Intervention to **Intervention Tier** Tier 3  $\pmb{\mathrm{v}}$ Literacy: (School Selected Supports) assign an intervention Tier<sub>2</sub>  $\pmb{\mathrm{v}}$ Math: to the selected student. SEL: Tier<sub>2</sub>  $\pmb{\mathrm{v}}$ **Update School Selected** Tier 1  $\pmb{\mathrm{v}}$ Science: Supports 3a Social Science: | Tier 1 ▼ Add New Intervention **View All Activity Interventions** Subject **Tier Frequency** | Type **Duration** Literacy Cambium LG: Language! 2 days/week 15 minutes Compass Learning: Hybridge GoQuest Pathblazer Twice/month 30 minutes Science  $\overline{z}$

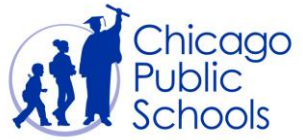

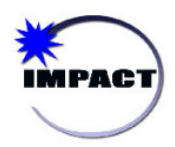

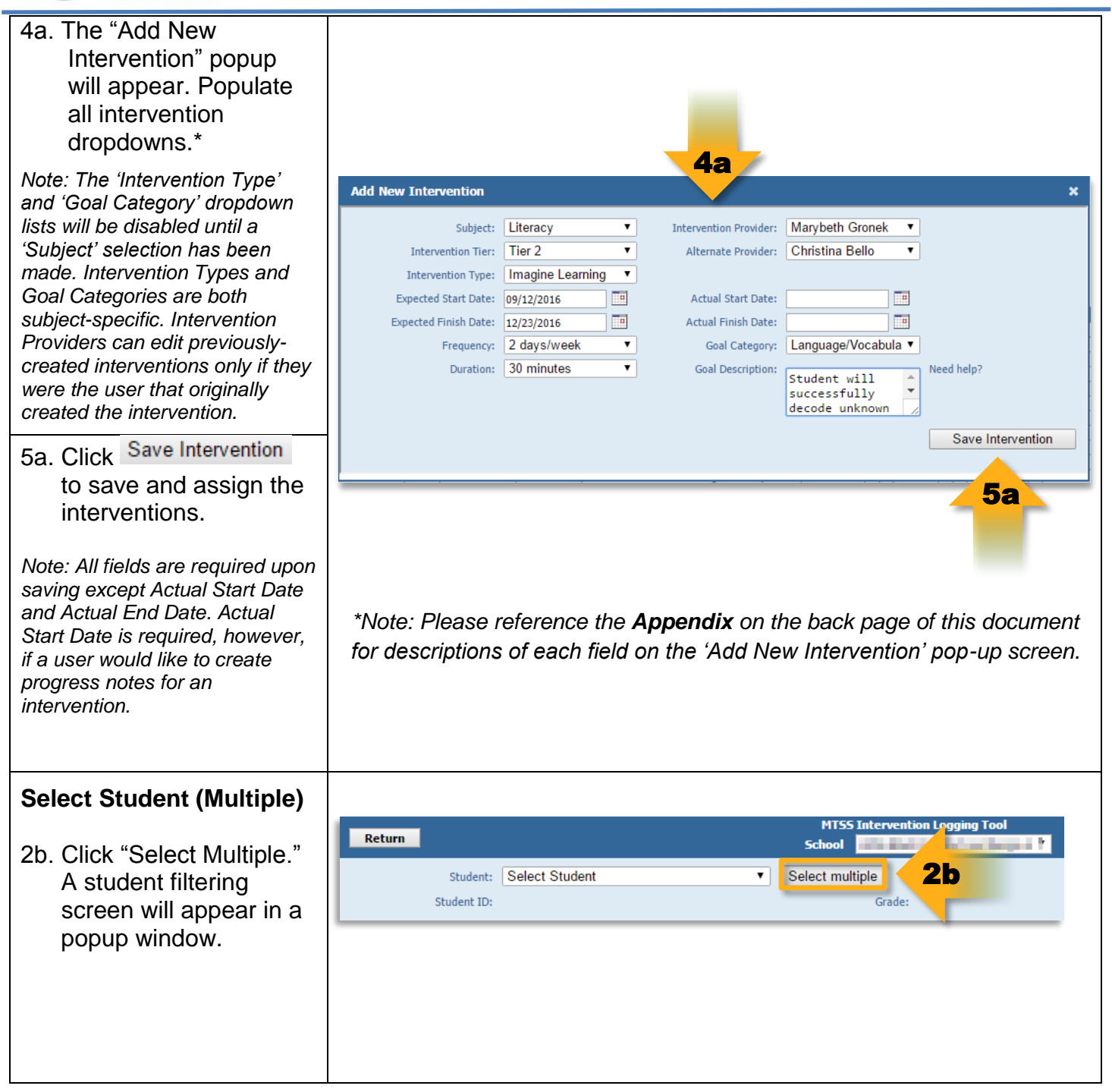

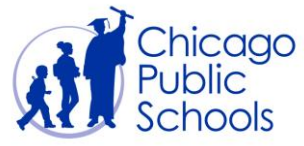

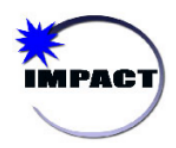

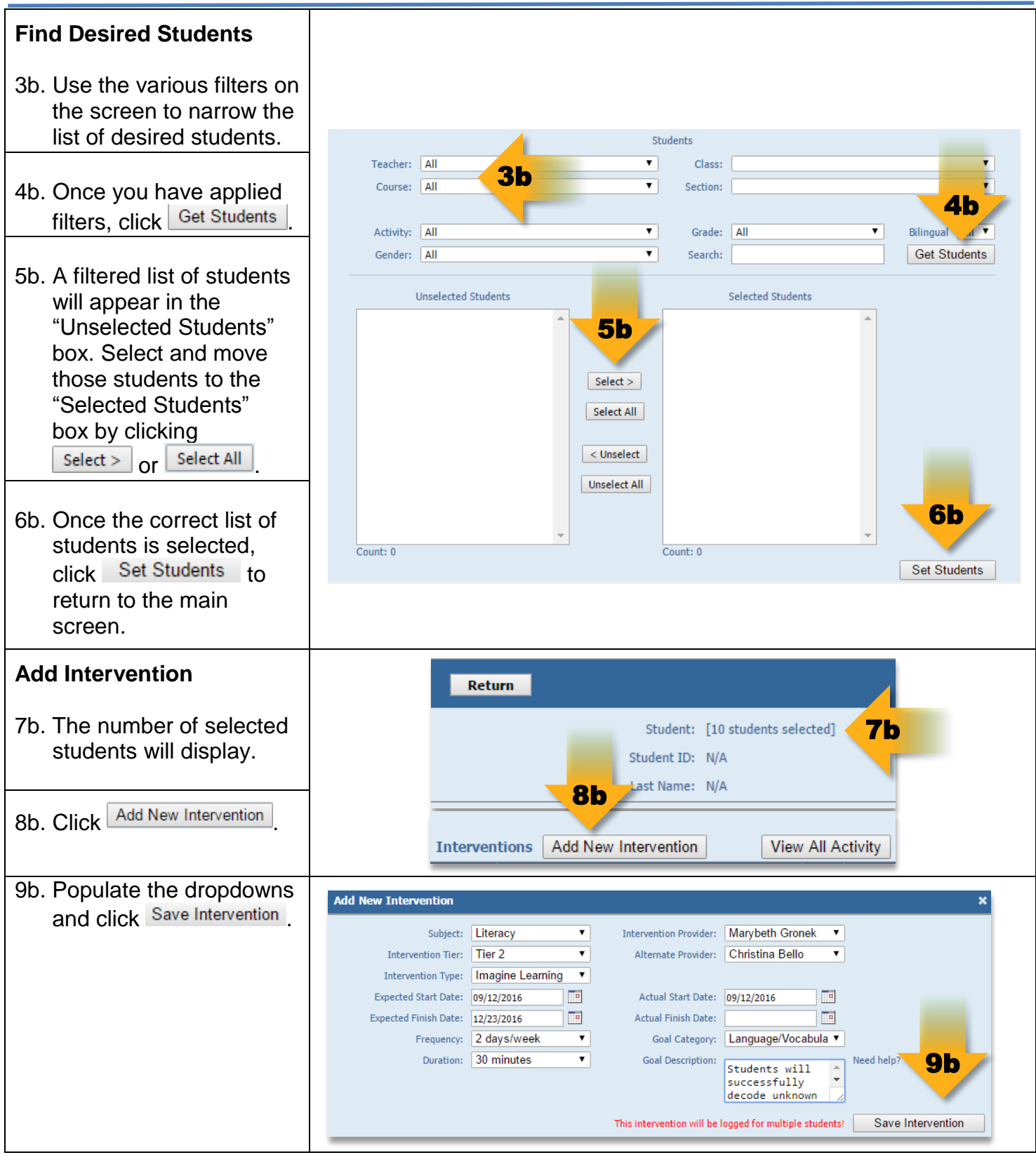

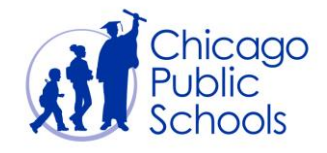

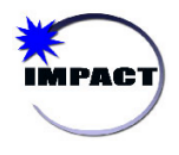

## APPENDIX

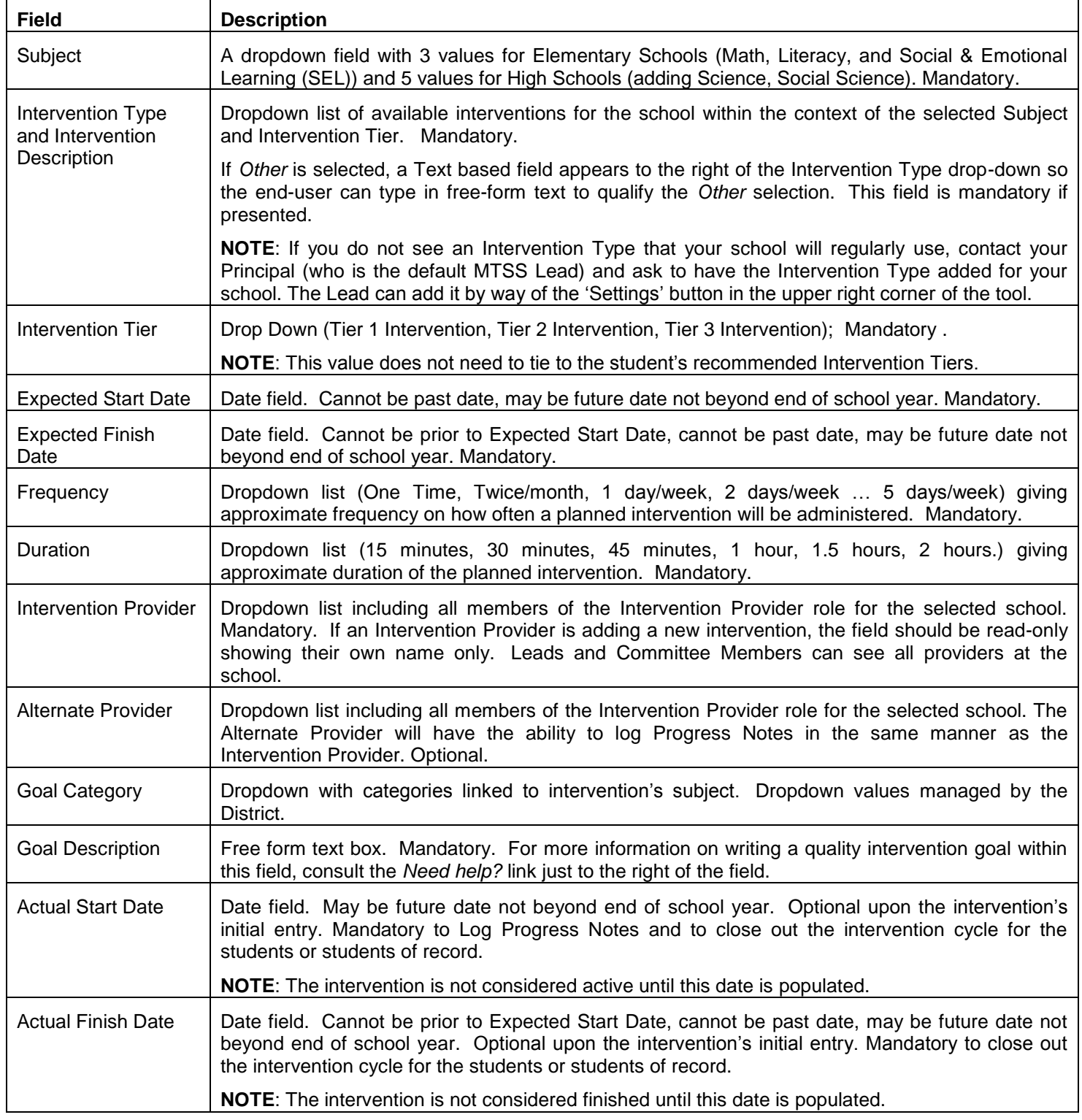